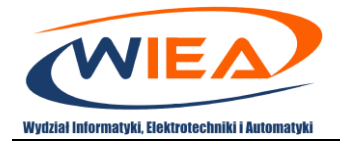

# Google Classroom – system e-learningowy

#### Skrócona instrukcja obsługi dla studentów

# Spis treści

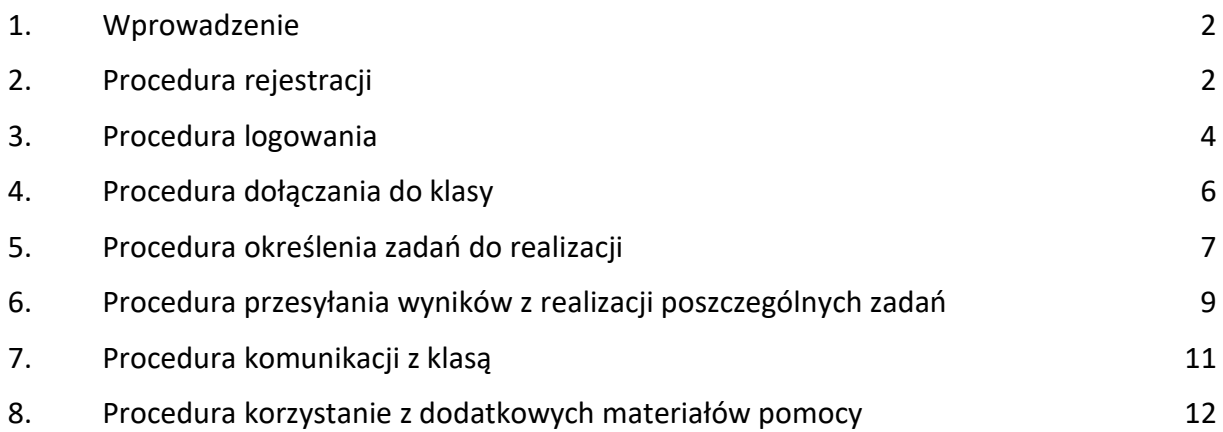

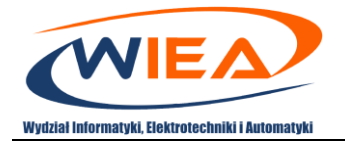

#### <span id="page-1-0"></span>1. Wprowadzenie

Niniejsze opracowanie ma za zadanie wprowadzić studentów do zastosowania funkcjonalności systemu e-learningowego poprzez aplikacje Google Classroom w ramach pakietu G-Suite.

#### <span id="page-1-1"></span>2. Procedura rejestracji

1. Zgodnie z otrzymaną na maila informacją przejdź do rejestracji konta. Następnie postępuj zgodnie z poleceniami kreatora. W przypadku wystąpienia problemów z hasłem należy skierować pytanie do mgra inż. Norberta Łukaniszyna [\(n.lukaniszyn@imei.uz.zgora.pl\)](mailto:N.Lukaniszyn@imei.uz.zgora.pl).

> Witamy na Twoim nowym koncie Google w domenie Wydział Informatyki, Elektrotechniki i Automatyki, Uniwersytet Zielonogórski

Dzień dobry student,

Masz nowe konto Google w organizacji Wydział Informatyki, Elektrotechniki i Automatyki, Uniwersytet Zielonogórski.

Zaloguj się na swoje konto Google, aby korzystać z usług Google, które zapewnia Twoja organizacja. Jeśli Twoja organizacja używa G Suite, te rozwiązania mogą obejmować biznesowe wersje Dysku Google, Gmaila i innych usług Google, z których możesz korzystać, aby współpracować ze swoim zespołem.

Twoja nazwa użytkownika

ba wiea uz zgora pl

Hasło: kliknij Zaloguj się poniżej, aby ustawić hasło i zalogować się. Przygotowaliśmy kilka wskazówek związanych hasłami. Postępuj zgodnie z tymi poradami, aby zapewnić bezpieczeństwo Twojego konta.

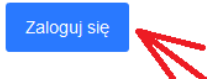

Ze względów bezpieczeństwa link umożliwiający ustawienie hasta przestanie działać po upływie 48 godzin. Jeśli nie użyjesz go w tym czasie, skontaktuj się z administratorem, aby uzyskać pomoc.

Pozdrawiamy, Zespół Google Cloud

@ 2020 Google LLC 1600 Amphitheatre Parkway, Mountain View, CA 94043

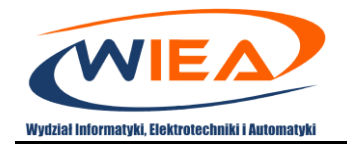

2. Kolejno przejdź na stronę [https://classroom.google.com](https://classroom.google.com/) i wybierz swoją rolę jako uczeń.

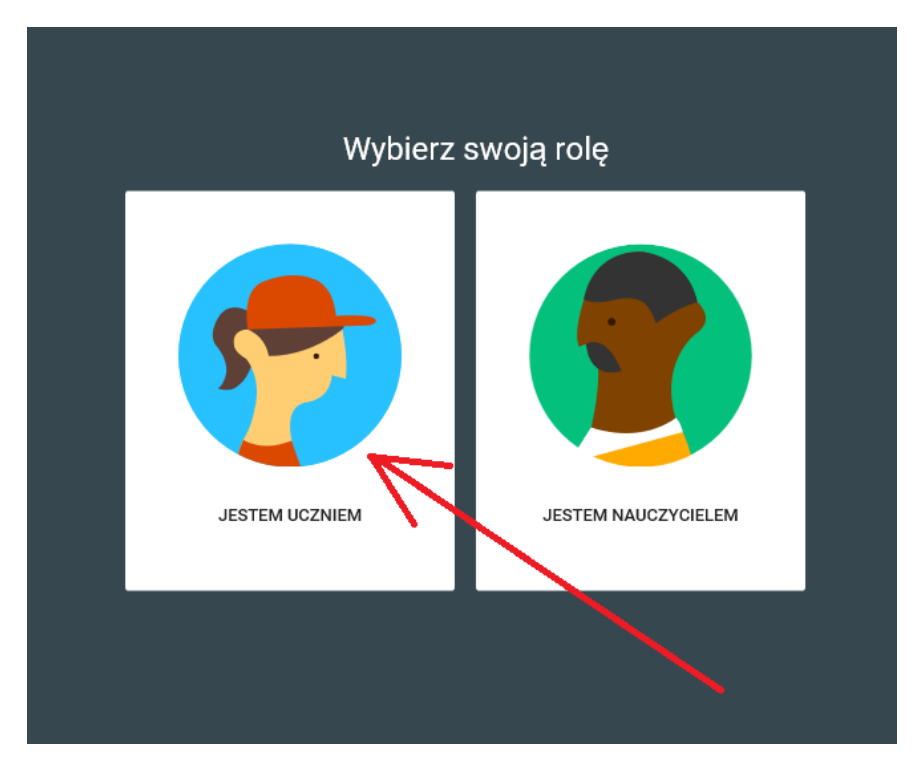

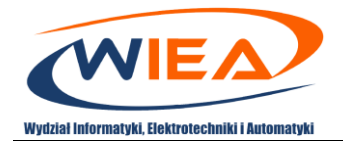

#### <span id="page-3-0"></span>3. Procedura logowania

1. Zaloguj się do aplikacji Google Classroom. W tym celu wejdź na stronę <https://myaccount.google.com/> i podaj podczas logowania przydzielony przez Wydział adres (przykładowo [p.powroznik@g.wiea.uz.zgora.pl](mailto:p.powroznik@g.wiea.uz.zgora.pl)) oraz hasło. Następnie przejdź na stronę [https://classroom.google.com](https://classroom.google.com/)

 $\equiv$  Google Classroom

 $\ddot{}$  $\mathbb{R}$ **S** Dołącz do swoich pierwszych zajęć.

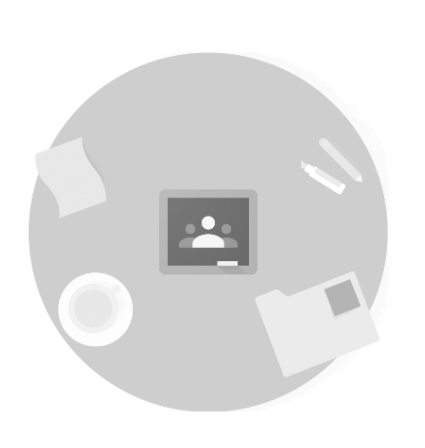

Nie widzisz swoich zajeć? **WYPRÓBUJ INNE KONTO** 

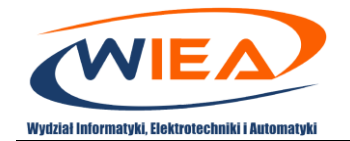

- 2. Na stronie głównej Google Classroom ([https://classroom.google.com\)](https://classroom.google.com/), w górnej lewej części, znajduje się *Menu*  $\equiv$ . Po wywołaniu *Menu*  $\equiv$  możliwy jest wybór jednej z funkcjonalności:
	- *Zajęcia*(1) służącej do wyboru klas, do których został zapisany student (bieżący widok);
	- *Kalendarz*(2) umożliwiającej przedstawienie w kalendarzu zaplanowanych do realizacji zadań;

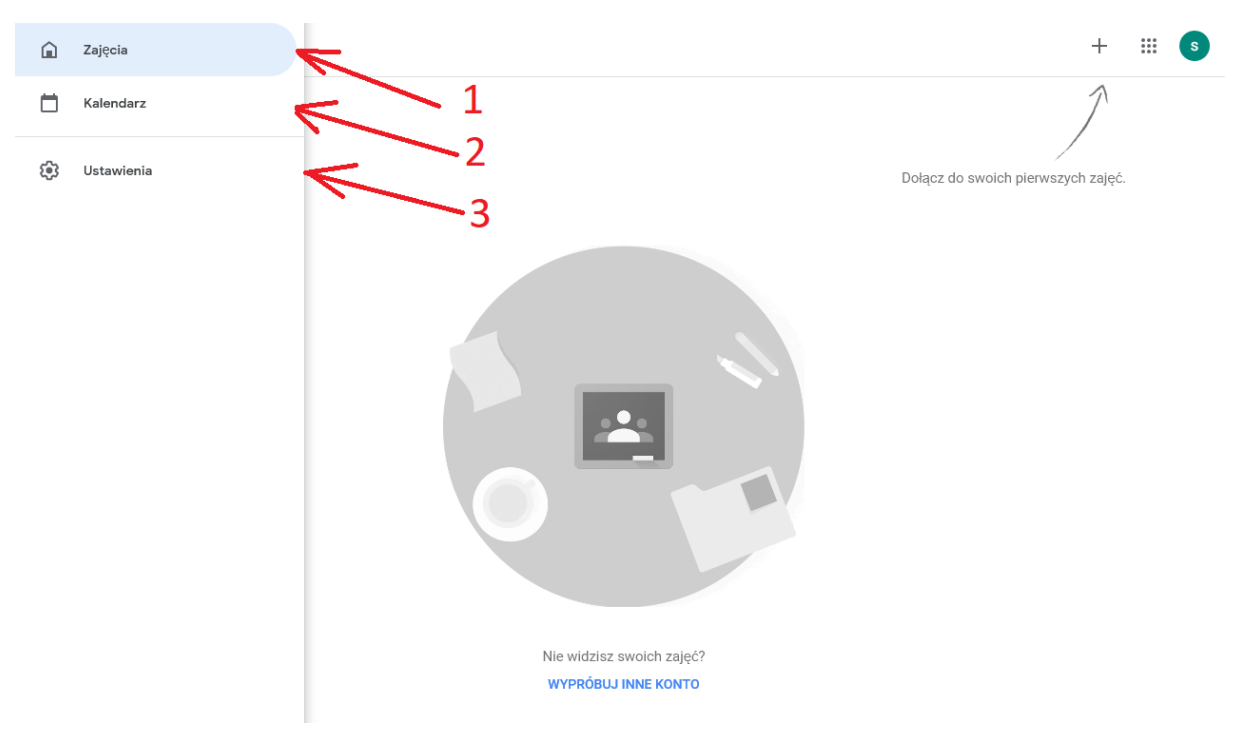

*Ustawienia* (3) – umożliwiającej skonfigurowanie profilu i powiadomień.

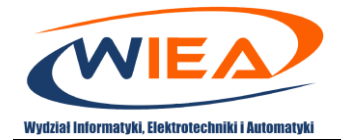

### <span id="page-5-0"></span>4. Procedura dołączania do klasy

- 1. Zaloguj się do aplikacji Google Classroom. W tym celu wejdź na stronę <https://myaccount.google.com/> i podaj podczas logowania przydzielony przez Wydział adres (przykładowo [p.powroznik@g.wiea.uz.zgora.pl](mailto:p.powroznik@g.wiea.uz.zgora.pl)) oraz hasło. Następnie przejdź na stronę [https://classroom.google.com](https://classroom.google.com/)
- 2. Dołączenie do klasy może nastąpić po wpisaniu kodu przekazanego przez nauczyciela. W tym celu na stronie **Zajęcia** kliknii **Dodaj + (1)** *Dołącz do zajęć* **(2)**. Można jednak zapisać się tylko z konta *g.wiea.uz.zgora.pl*. Inne konta nie będą akceptowane.

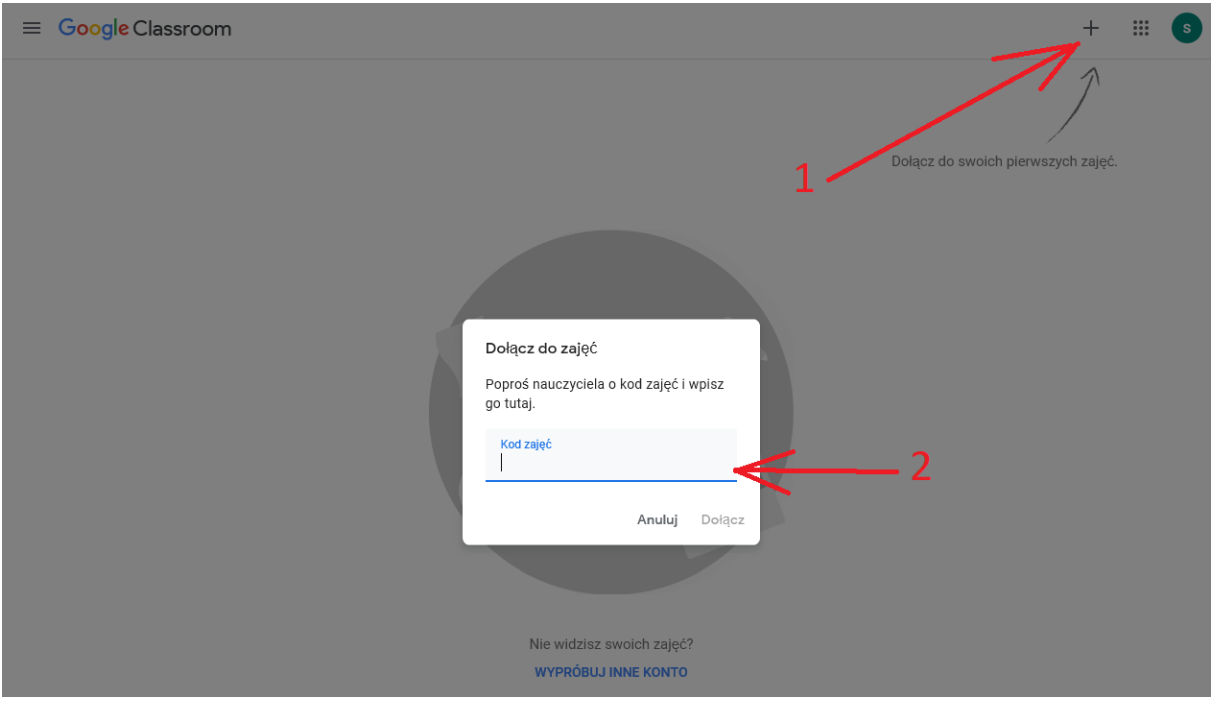

3. Alternatywnym sposobem dołączenia do klasy jest zaakceptowanie zaproszenia od nauczyciela poprzez naciśniecie przycisku *Dołącz*.

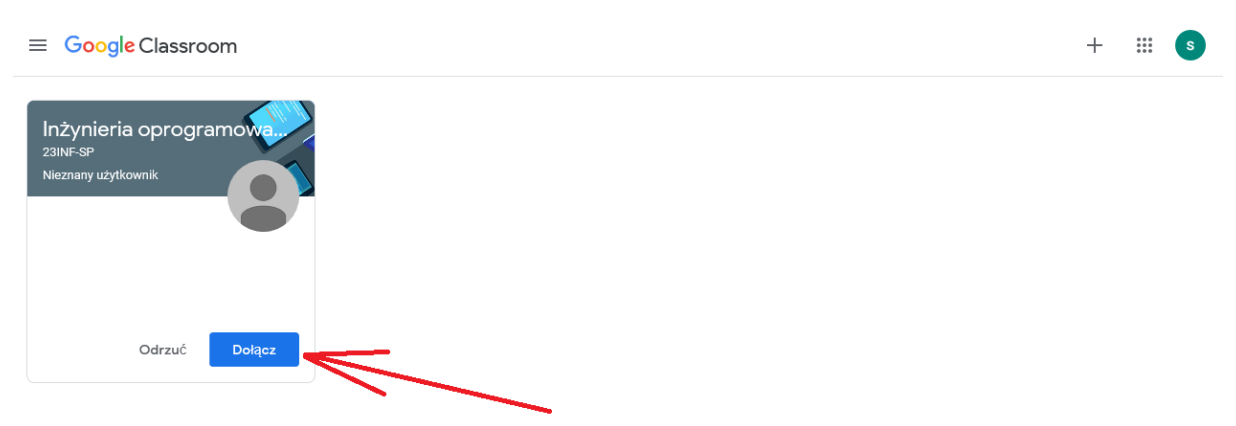

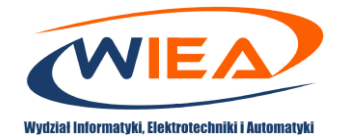

## <span id="page-6-0"></span>5. Procedura określenia zadań do realizacji

- 1. Zaloguj się do aplikacji Google Classroom. W tym celu wejdź na stronę <https://myaccount.google.com/> i podaj podczas logowania przydzielony przez Wydział adres (przykładowo [p.powroznik@g.wiea.uz.zgora.pl](mailto:p.powroznik@g.wiea.uz.zgora.pl)) oraz hasło. Następnie przejdź na stronę [https://classroom.google.com](https://classroom.google.com/)
- 2. W górnej lewej części w *Menu* = wywołaj *Kalendarz*. W celu zapoznania się ze szczegółami zadania kliknij na nie.

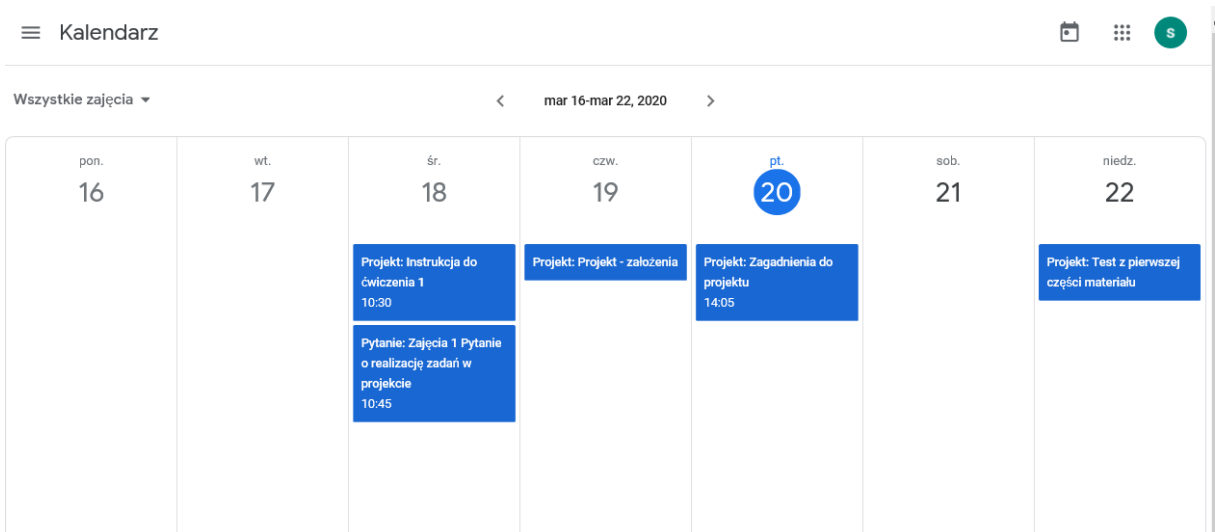

3. Alternatywnym sposobem określenie zadań do realizacji, tylko dla wybranej klasy jest iej wybranie. W tym celu w górnej lewej części w *Menu*  $\equiv$ , w sekcji *Uczęszczam*, należy wybrać odpowiednią klasę.

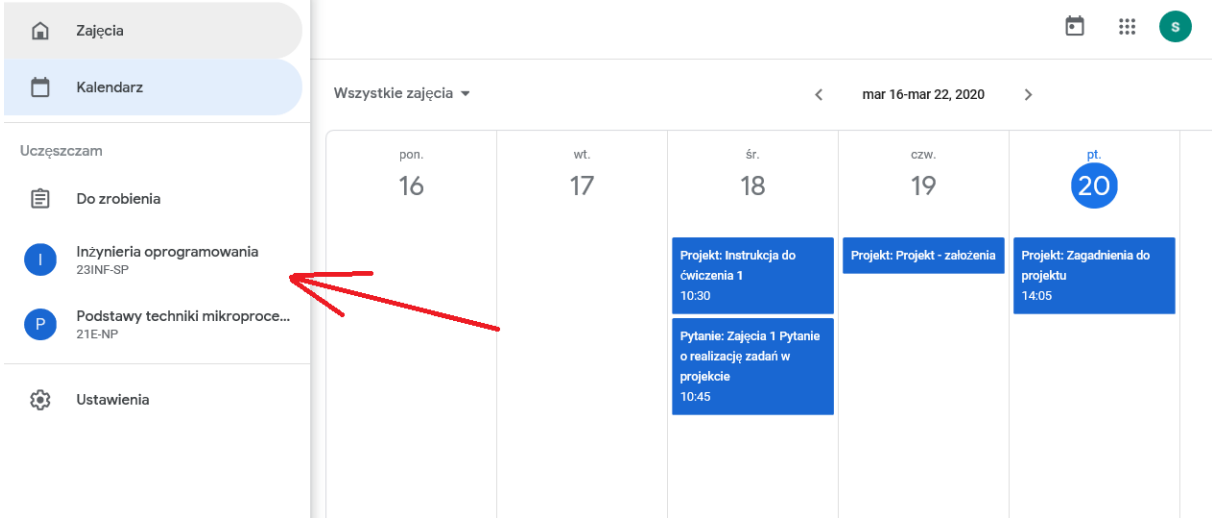

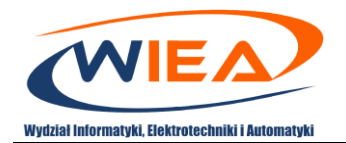

4. W *Zadaniach* można również dokonać weryfikacji terminów i zakresu prac do realizacji.

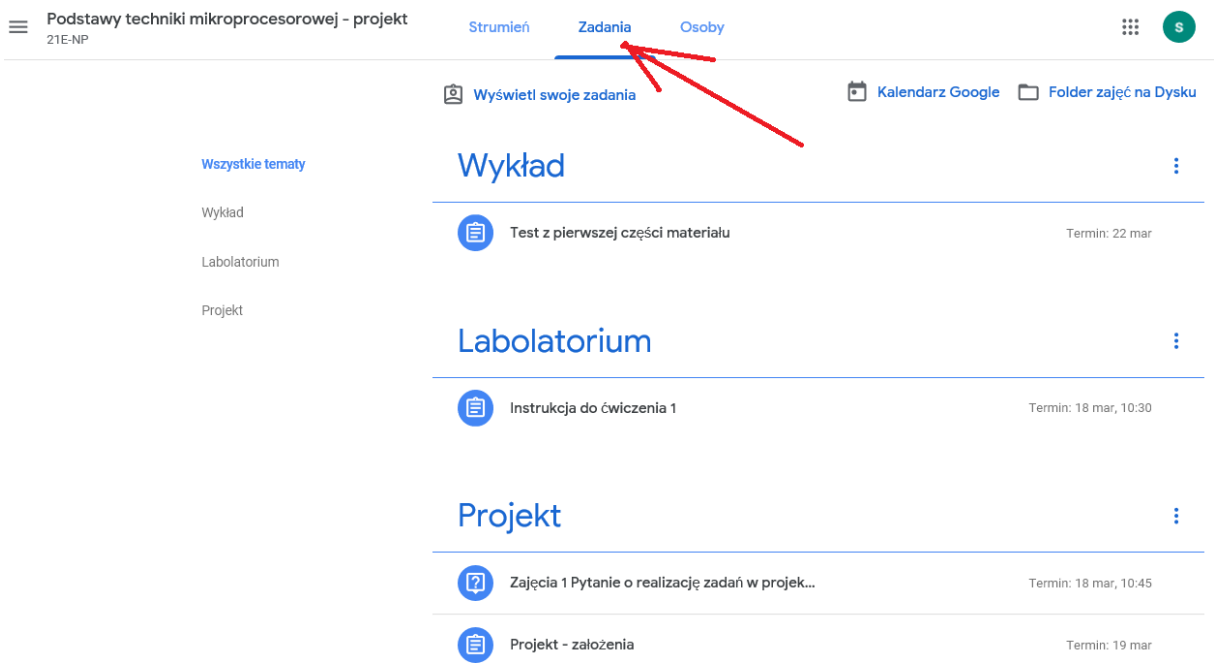

5. Po wyborze danego zadania można zapoznać się z jego szczegółami. Przykładowo dla oznaczonego zadania upłynął termin na jego realizację.

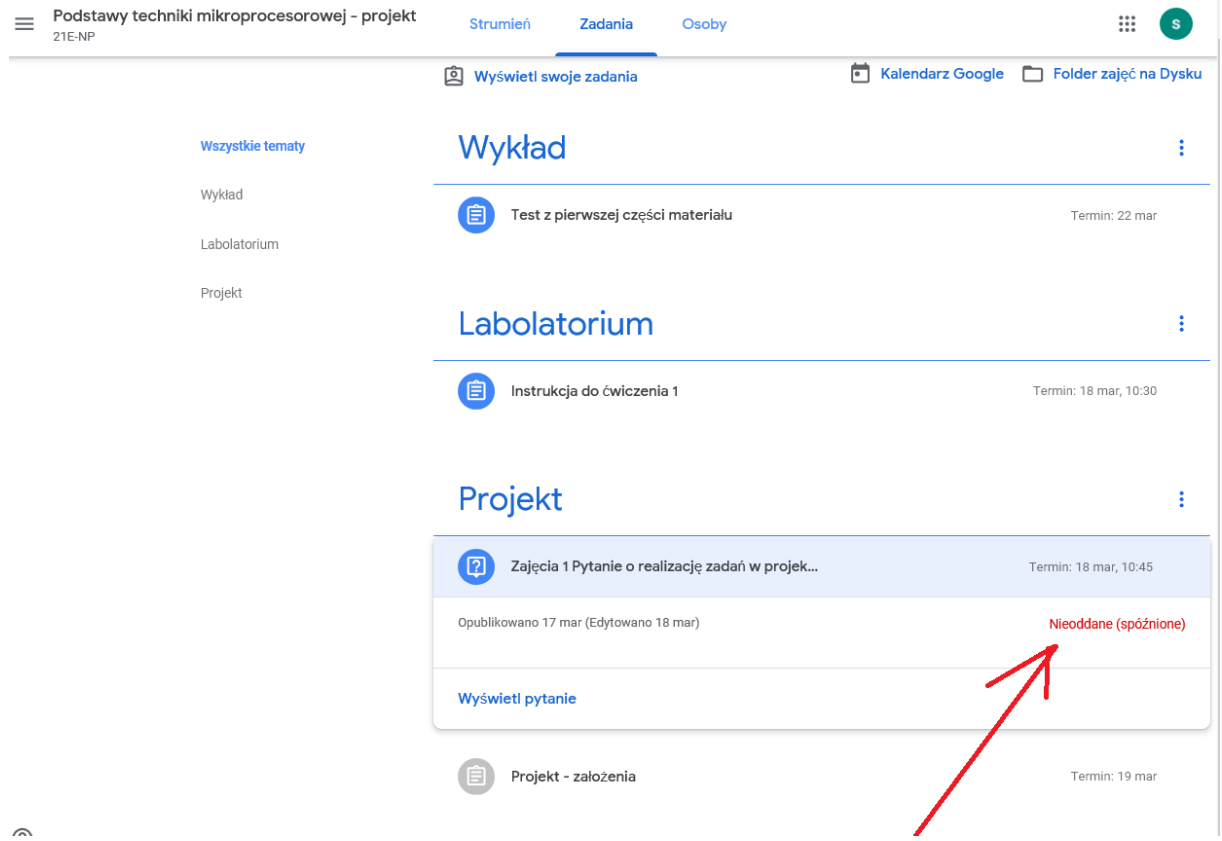

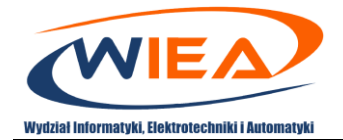

# <span id="page-8-0"></span>6. Procedura przesyłania wyników z realizacji poszczególnych zadań

- 1. Zaloguj się do aplikacji Google Classroom. W tym celu wejdź na stronę <https://myaccount.google.com/> i podaj podczas logowania przydzielony przez Wydział adres (przykładowo [p.powroznik@g.wiea.uz.zgora.pl](mailto:p.powroznik@g.wiea.uz.zgora.pl)) oraz hasło. Następnie przejdź na stronę [https://classroom.google.com](https://classroom.google.com/)
- 2. Wybierz klasę
- 3. W *Zadaniach* (1) wybierz *Wyświetl projekt* (2)

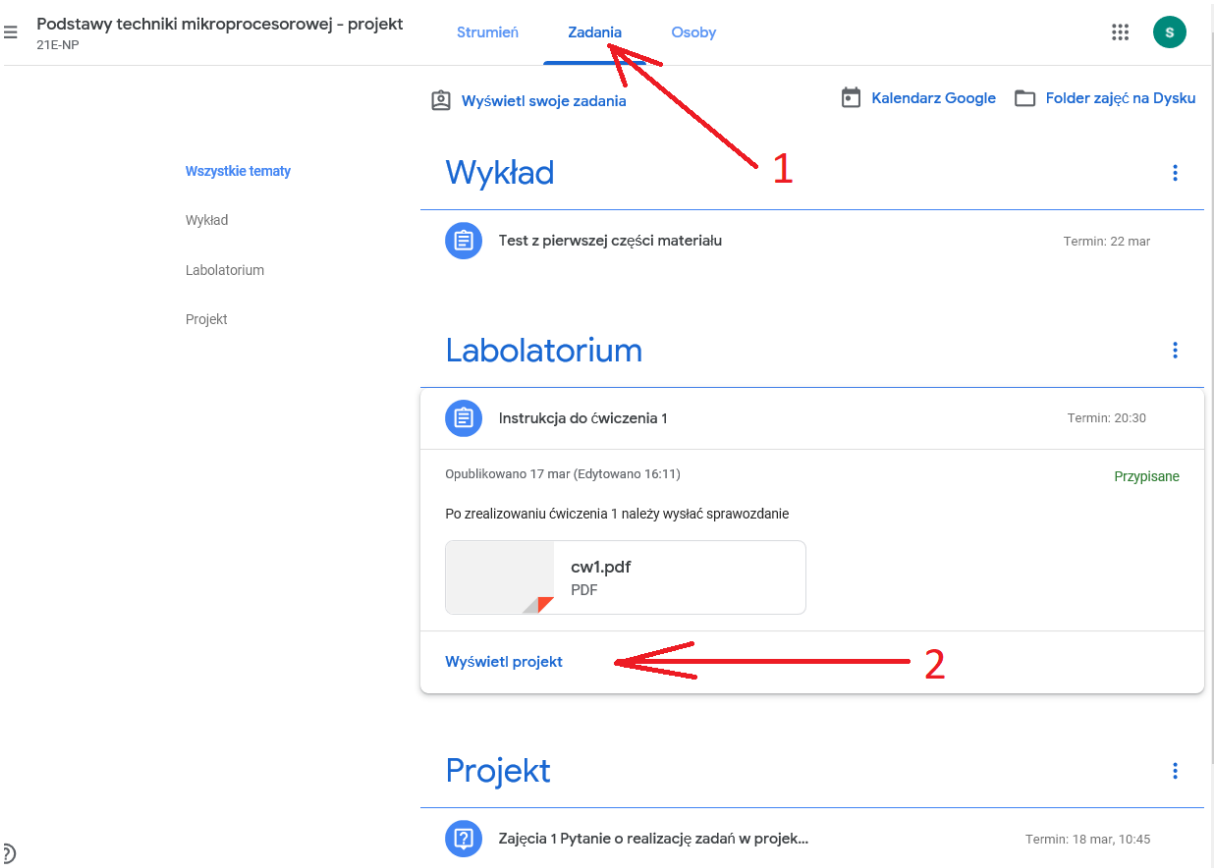

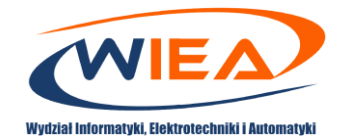

4. Zapoznaj się z informacją od nauczyciela (1) i dołączonym plikiem (2). Po przygotowaniu sprawozdania załącz i odeślij je (3). W tym przypadku możesz otrzymać maksymalnie 100 punktów (4). Istnieje również możliwość przesłania dodatkowego komentarza (5).

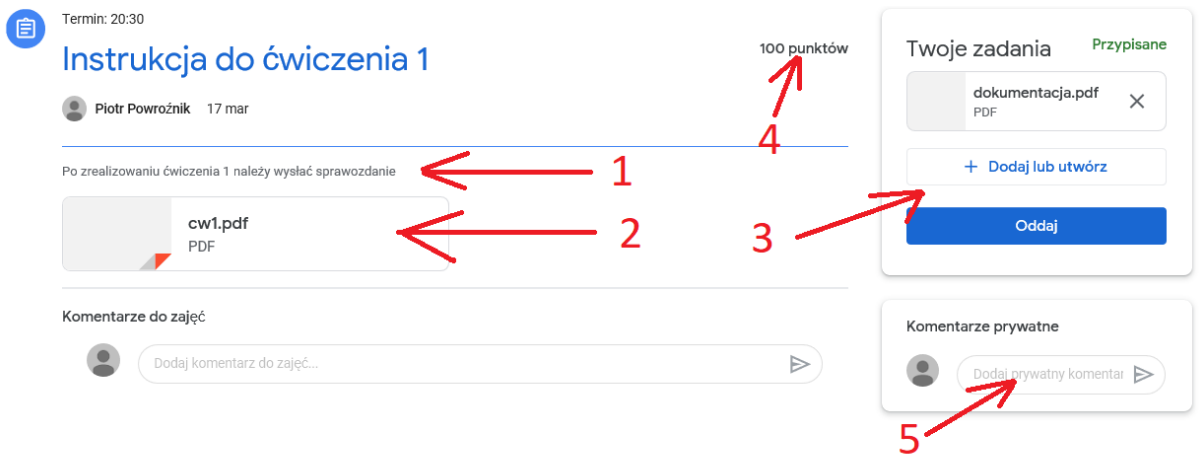

5. Po sprawdzeniu dostarczonych rezultatów prac można sprawdzić ile punktów udało się uzyskać (1) i ewentualnie jaki komentarz dopisał nauczyciel (2).

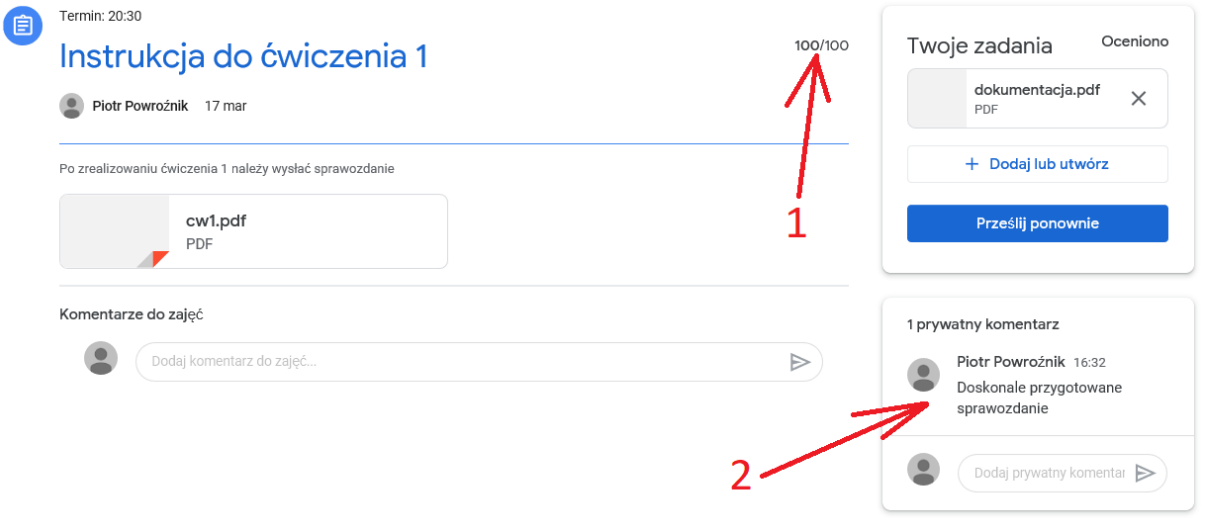

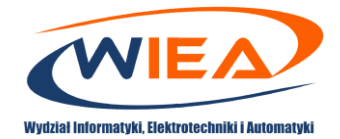

# <span id="page-10-0"></span>7. Procedura komunikacji z klasą

- 1. Zaloguj się do aplikacji Google Classroom. W tym celu wejdź na stronę <https://myaccount.google.com/> i podaj podczas logowania przydzielony przez Wydział adres (przykładowo [p.powroznik@g.wiea.uz.zgora.pl](mailto:p.powroznik@g.wiea.uz.zgora.pl)) oraz hasło. Następnie przejdź na stronę [https://classroom.google.com](https://classroom.google.com/)
- 2. Wybierz klasę i przejdź do *Strumień* (1). W części oznaczonej (2) można odczytać komunikaty od nauczyciela i pozostałych studentów. Samemu można również zadawać pytania.

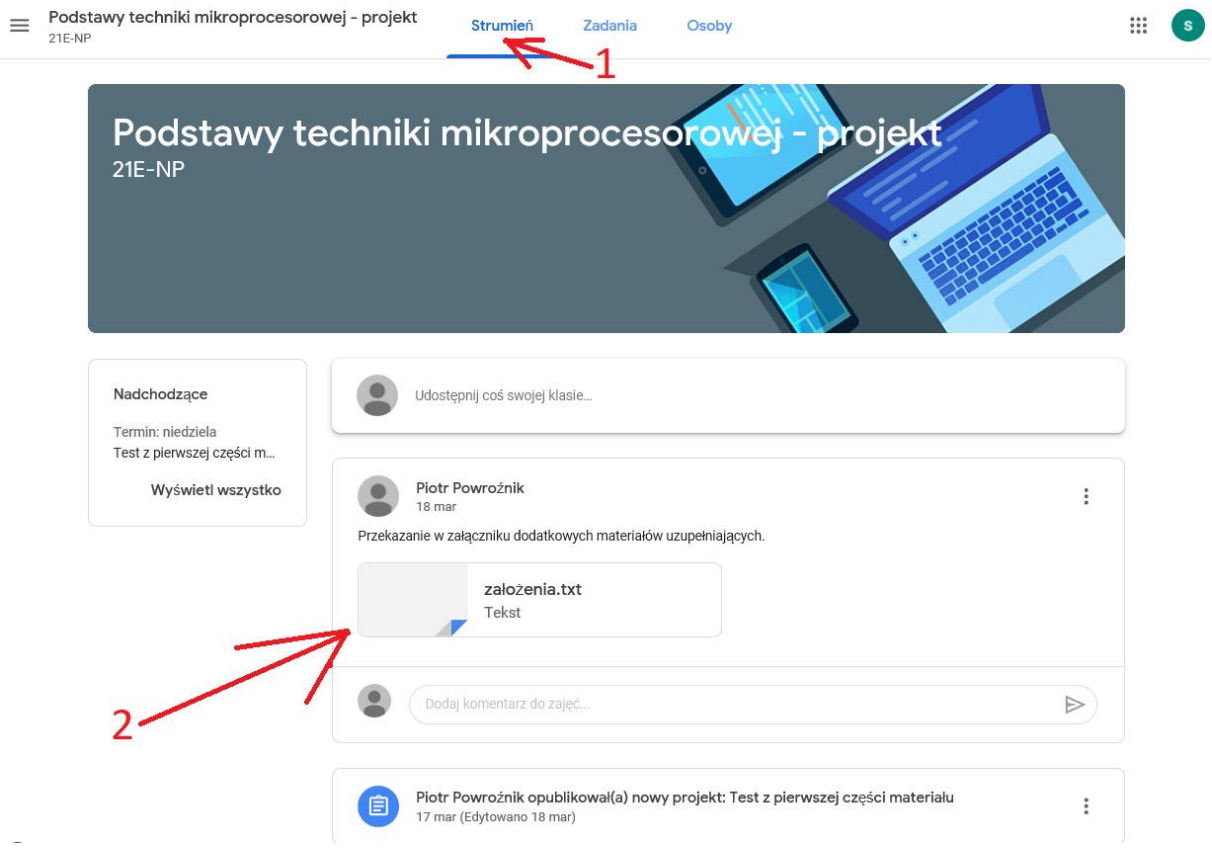

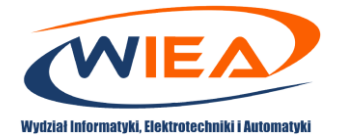

 $\equiv$  Google Classroom

 $+$   $\mathbb{B}$   $\bullet$ 

## <span id="page-11-0"></span>8. Procedura korzystanie z dodatkowych materiałów pomocy

W aplikacji Google Classroom przygotowano dodatkowe materiały z pomocą dotyczącą części użytkowej. Uzyskanie dostępu jest realizowane w wyniku wyboru przycisku <sup>®</sup>.

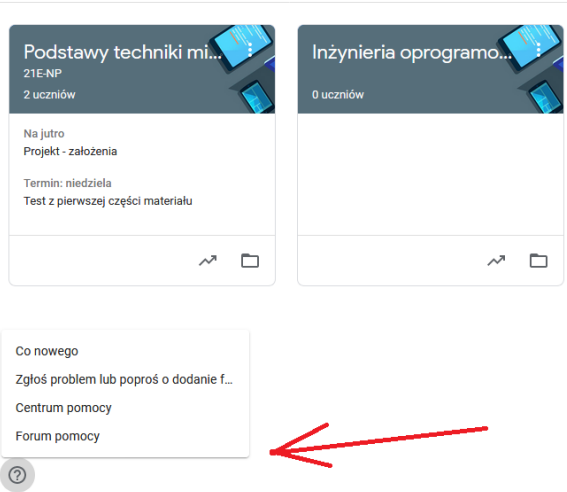

[This work is licensed under a Creative Commons "Attribution](https://creativecommons.org/licenses/by-nc-nd/4.0/deed.en)-NonCommercial-[NoDerivatives 4.0 International" license.](https://creativecommons.org/licenses/by-nc-nd/4.0/deed.en)

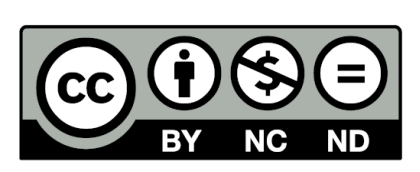